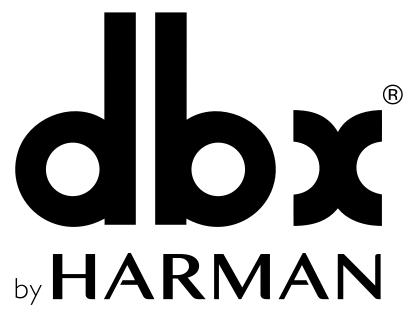

801.566.8800 dbxpro.com

ZonePRO Quick Start Guide PN: 5059564-A

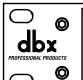

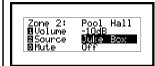

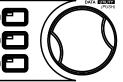

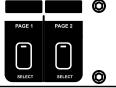

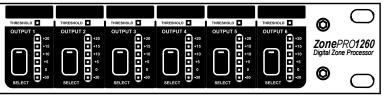

# **Zone**PRO Quick Start Guide

## WHAT'S IN THE BOX

- ZonePRO Processor
- Power Cable
- RS-232 Null Modem Cable
- Rack Mount Screw Kit

#### PRODUCT REGISTRATION

Register your product at http://dbxpro.com/en-US/ support/warranty\_registration or scan the code to the right with a QR scanner app on your mobile device.

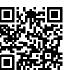

#### DOWNLOAD THE INSTALL GUIDE

Get the install guide at http://dbxpro.com/en-US/products/1260#documentation or scan the code to the right with a QR scanner app on your mobile device.

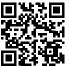

## WATCH THE TRAINING VIDEOS

Watch the ZonePRO training videos at http://dbxpro.com/en-US/training or scan the code to the right with a QR scanner app on your mobile device.

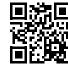

## 1

## Download & Install ZonePRO Designer

Download and install the latest version of the ZonePRO Designer software application from http://dbxpro.com/en-US/software.

**NOTE:** It is recommended that virus protection/malware software be disabled during ZonePRO Designer installation.

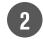

#### Connecting Zone Controllers

Zone Controllers (ZCs) must be connected in a daisy-chain fashion using straight-through CAT5 cables. The below diagram shows the maximum number of 12 ZCs connected to a ZonePRO device, how each ZC's DIP switches would be assigned, and how the ZC ID assignments match up with the ZonePRO Designer programming.

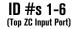

ID #s 7-12
(Bottom ZC Input Port)

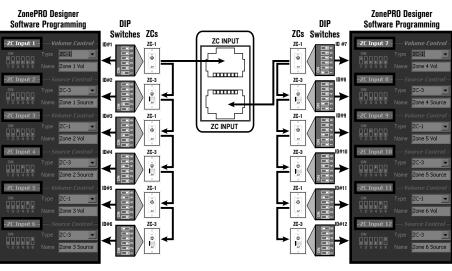

**NOTE:** If using a ZC-BOB, all CAT5 cables must be home run from each ZC to the ZC-BOB. Daisy chaining ZCs off the ZC-BOB is not supported. A ZC must be configured as ID #1 to be used for scene control and a ZC-FIRE must be configured as ID #2.

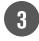

## Connecting to a ZonePRO Device

Connect your computer to the ZonePRO device using either the included RS-232 Null Modem cable or via Ethernet as shown in the below diagrams.

#### **RS-232 Computer Connection**

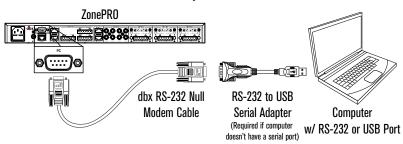

Diagram A

#### **Ethernet Direct Computer Connection**

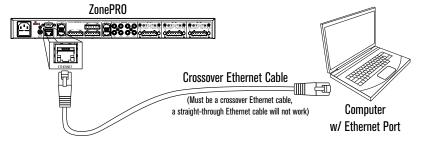

Diagram B

#### **Ethernet Computer Connection w/ Switch or Router**

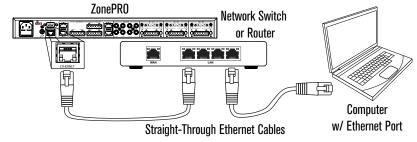

Diagram C

4

#### Going Online with a ZonePRO Device

You can connect to a ZonePRO device (referred to as going "online") then program it in real time or load a pre-programmed file into the device. To go online with a ZonePRO device follow these steps:

#### A. To Connect via Serial

Go to Windows **Device Manager > Ports** (**COM & LPT**) and double-left-click on the COM port you wish to use for connecting to the ZonePRO.

Make sure the serial port settings are set as shown in the screenshot to the right.

**NOTE:** Not all USB to Serial Adapters will work with the ZonePRO devices. Please visit dbxpro. com for additional information on compatible USB to Serial adaptors.

Go to step C.

#### To Connect via Ethernet

In order to initially connect to a ZonePRO device via Ethernet, the computer must have an IP address that conforms to the Automatic Private IP Addressing standard (i.e., IP: 169.254.X.X., subnet mask: 255.255.0.0).

Go to Windows Start Menu > Control Panel > Network and Internet > Networking and Sharing Center > Local Area Connection > Properties. Double-left-click the "Internet Protocol Version 4" option.

If connecting directly to the computer (as shown in *Diagram B* to the left), take note of your current settings and set your computer's network interface card to obtain an IP address automatically then click the **OK** button.

If connecting via a router or switch with DHCP enabled (as shown in *Diagram C* to the left), take note of your current settings and set the computer's network interface card with a static IP address, such as the one shown to the right, then click the **OK** button.

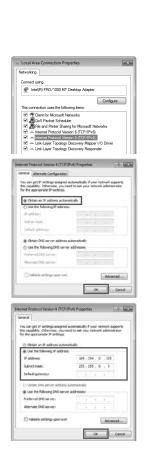

Ports (COM & LPT)

USB Serial Port (COM3) Properties

General Port Settings Driver Details

Communications Port (COM1)

Communications Port (COM2)

■ USB Serial Port (COM3)

Printer Port (LPT1)

**B.** Launch the ZonePRO Designer application.

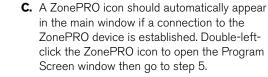

If the ZonePRO Device icon did not automatically appear, go to **Network > Properties**.

If connecting via serial, ensure the "Use serial ports" box is checked and that the COM port number identified in step A is checked then click the **Finish** button.

If connecting via Ethernet, uncheck the "Use serial ports" box and ensure the "Use Ethernet" box is checked then click the **Finish** button.

Select Network > Go Online.

The ZonePRO icon should appear in the main window. Double-left-click the icon to open the Program Screen window then go to step 5.

If a connection to the ZonePRO device still can't be established, please refer to the ZonePRO Install Guide.

Programming a ZonePR

**A.** From the Program Screen window, go to **Wizard > Configuration Wizard**.

Follow the on-screen instructions to program the ZonePRO device.

When done, click the **Finish** button

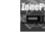

ZonePro GUI

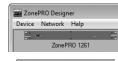

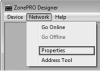

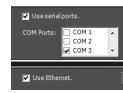

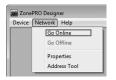

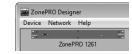

ZonePRO - Program Screen : 1260 #1 (Node 1) Offline :

Configuration Wizard...

Scene Wizard...

Schedule Wizard...

File Edit Scenes Wizard Help

**B.** Double-left-click any blocks in the Program Screen window to edit ZonePRO audio processing settings.

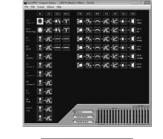

**C.** Store the programmed scene by clicking the **Store Scene** button, selecting the scene location, naming the scene, then clicking the **OK** button.

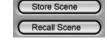

D. If scene recalls requiring Zone Controller assignment changes are required for the application, such as when combining rooms, select Wizard > Scene Wizard.

Finish button.

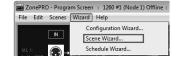

Repeat steps B-D until all scenes required for the application have been created.

Follow the on-screen instructions then click the

E. If required for the application, select **Wizard** > **Schedule Wizard** to schedule automatic ZonePRO scene changes.

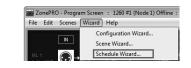

F. To save the program file to your computer's hard drive for backup or for loading into a ZonePRO device at a later time, select File > Save from the Program Screen window.

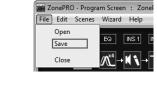

**G.** To load a program file into a ZonePRO device, select **File > Open** from the Program Screen window then select the ZPD file from your computer's hard drive.

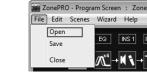

Thanks for choosing dbx.